# **So bauen Sie ein interaktives Multimedia-Informationssystem für Touchscreens!**

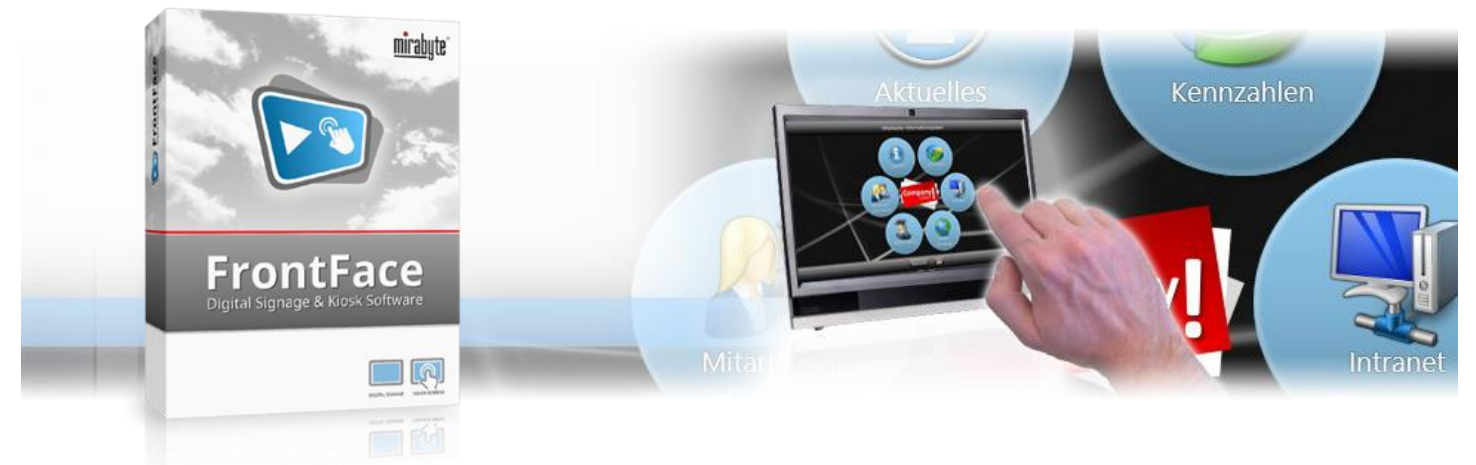

**Für interaktive Informationssysteme gibt es unzählige Anwendungsmöglichkeiten: Mitarbeiter - Informationssysteme für Unternehmen (zur Bereitstellung von aktuellen News, Kennzahlen, Dienstplänen, u.v.m.), Terminals im Bereich der Produktion (Zugriff auf Handbücher, Intranet, Maschinensteuerungen, etc.) oder im Hotel- und Tourismusbereich (Gäste erhalten aktuelle Hinweise, Wetterinformationen, Fragebögen oder Tipps zur Urlaubsgestaltung). In Museen oder Ausstellungen bereichern interaktive Terminals das Besuchserlebnis mit multimedialen Informationen über Exponate. In diesem Tutorial erfahren Sie, wie Sie ganz einfach und ohne Programmierkenntnisse ein interaktives, multimediales Touchscreen-Informationssystem realisieren können.**

#### **1 Herunterladen und Installieren von** *FrontFace*

Besuchen Sie zuerst die *FrontFace* Produkt-Webseite <https://www.mirabyte.com/de/frontface/> und klicken Sie dort auf die Schaltfläche & Download , um die Testversion (oder, wenn Sie eine Lizenz besitzen, die Vollversion) herunterzuladen. Nach dem Download führen Sie das Installations-Paket **frontface-trial.exe** auf Ihrem Arbeitsplatz-PC aus und wählen die Installationsvariante *"Vollständige Installation (inkl. FrontFace Assistant)"* aus.

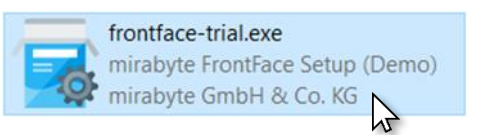

### <span id="page-0-0"></span>**2Installation des Player-PCs**

Die *FrontFace*-Software besteht aus zwei Komponenten, dem *FrontFace Assistant* zur Erstellung und Konfiguration Ihrer Projekte und der *FrontFace Player App* zum Abspielen bzw. Zugreifen der Inhalte auf dem Touchscreen-Terminal. Den *Assistant* haben Sie soeben auf Ihrem Arbeitsplatz-PC installiert.

Der Kiosk-PC (z.B. ein All-in-One-PC mit Touchscreen oder ein Tablet), welcher später vom Nutzer Ihres Systems verwendet wird, wird als "Player-PC" bezeichnet. Auf diesem führen Sie das soeben heruntergeladene Installations-Paket bitte ebenfalls aus. Während der Installation wählen Sie die Installations-Variante *"Nur die Player-App installieren (für Installation auf einem Player-PC)"* aus. Im Rahmen der Installation wird auch automatisch eine Netzwerkfreigabe

erzeugt (bitte notieren!), über welche Sie später von Ihrem Arbeitsplatz-PC mit dem *FrontFace Assistant* den Player aktualisieren können. Dazu ist es erforderlich, dass sich Ihr Arbeitsplatz-PC und der Player-PC im gleichen, lokalen Netzwerk befinden.

Es gibt zwar auch noch andere Einrichtungsmöglichkeiten (z.B. alles auf einem PC installieren); in diesem Tutorial wollen wir uns aber auf die gängigste Installationsform mit zwei PCs beschränken. Für weitere Informationen sei auf das [Benutzerhandbuch](https://www.mirabyte.com/go/ff-manual-de) von *FrontFace* verwiesen.

Ggf. müssen Sie noch auf dem Player-PC unter Windows den Zugriff auf Netzwerkfreigaben erlauben. Wie das genau geht, ist in unserer FAQ beschrieben[: https://www.mirabyte.com/go/kb/68](https://www.mirabyte.com/go/kb/68)

Als letzten Schritt starten Sie über das Windows-Startmenü die *FrontFace Player App* auf dem Player-PC. Nach einigen Sekunden erscheint dann eine Meldung, dass noch keine Inhalte publiziert wurden. Der Player ist nun einsatzbereit:

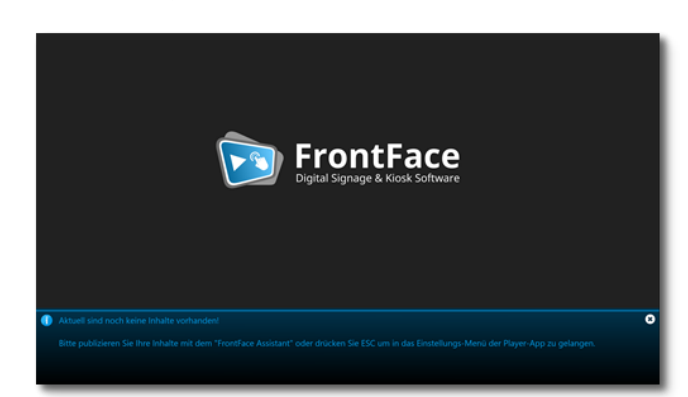

# **3 Erstellen eines Projekts für Ihr Informationssystem**

Starten Sie nun auf Ihrem Arbeitsplatz-PC über das Windows-Startmenü den *"FrontFace Assistant"* und klicken Sie auf der Startseite auf *"Neues Projekt"* :

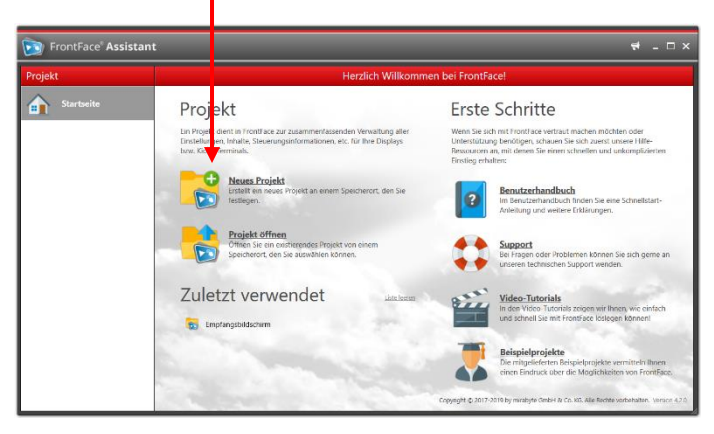

Geben Sie einen Namen für das Projekt an (z.B. "Mitarbeiter-Informationssystem") und wählen Sie anschließend einen geeigneten Speicherort auf Ihrer Festplatte für das Projekt, etwa unter *"Dokumente"*.

**Wichtig:** Als Projekt-Typ müssen Sie *"Touch Kiosk"* auswählen!

Nachdem Sie mit *OK* bestätigt haben und das Projekt erstellt wurde, geben Sie im Menü *"Player"* zunächst als *"Publizierungsziel"* die Adresse der Netzwerkfreigabe Ihres Player-PCs ein, die im Rahmen der Installation in [Schritt 2](#page-0-0) erstellt wurde. Diese lautet normalerweise: **\\NAME-DES-PCS\FrontFace**

## <span id="page-1-0"></span>**4 Anlegen eines Touch-Menüs**

Damit Ihre Nutzer mit dem Touchscreen-Terminal interagieren können und die von Ihnen bereitgestellten Inhalte und Medien konsumieren können, müssen Sie zunächst eine Benutzeroberfläche, das sog. "Touch-Menü", erstellen.

Auf dieser werden dann Schaltflächen angezeigt, die der Benutzer anklicken kann, um sich innerhalb der Navigationsstruktur zu bewegen oder um Inhalte aufzurufen.

Wechseln Sie in das Menü *"Inhalte"*: Dort ist bereits ein Touch-Menü mit dem Namen "Touch Menü 1" angelegt. Doppelklicken Sie diesen Eintrag und ändern Sie zunächst den Namen des Touch-Menüs, z.B. in "Hauptmenü". Bestätigen Sie anschließend mit *OK*.

Dann klicken Sie auf das Symbol zum Bearbeiten der Menü-Hierarchie ( $\mathbf{t}$   $\bullet$ ):

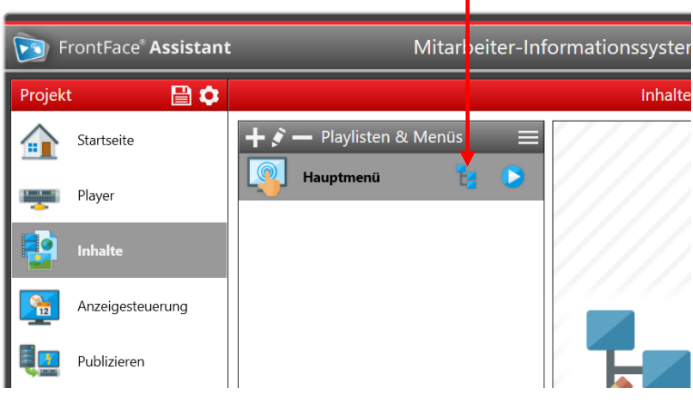

Nachdem Sie so in den Bearbeitungsmodus des Touch-Menüs gewechselt sind, können Sie zu dem Menü Schaltflächen auf der obersten Menüebene hinzufügen. Klicken Sie dazu auf *"+ "*.

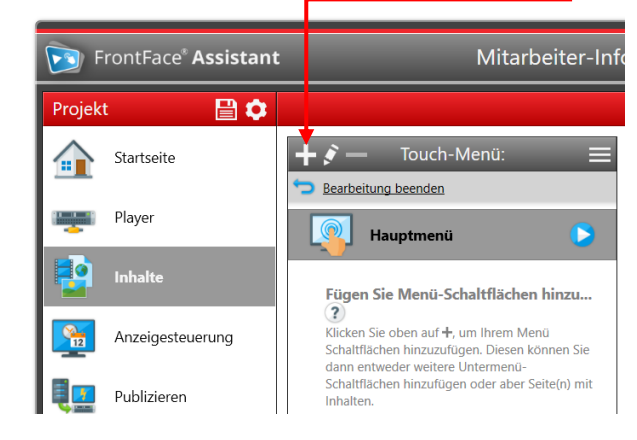

Sodann erscheint der Dialog mit den Einstellungen der neuen Schaltfläche. Legen Sie den Namen fest (dieser wird auch später dem Benutzer angezeigt), wählen Sie ein Icon und passen Sie, falls gewünscht noch Farbe, Schriftart, etc. an:

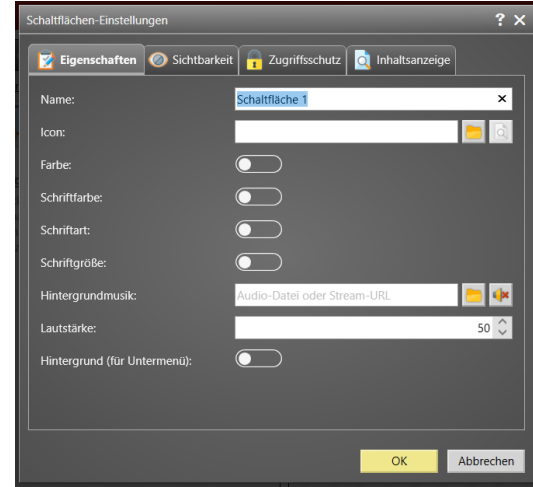

Nachdem Sie mit *OK* bestätigt haben, sehen Sie, dass die Schaltfläche dem Touch-Menü hinzugefügt wurde. Sie können jetzt entweder weitere Schaltflächen auf der obersten Ebene des Menüs hinzufügen oder den von Ihnen erstellten Schaltflächen noch weitere Unterschaltflächen hinzufügen. Auf diese Weise können Sie eine beliebig verschachtelte Navigationsstruktur schaffen, z.B. indem Sie Bereiche erstellen wie "News", "Dienstpläne", "Intranet", etc. und diese dann weiter untergliedern:

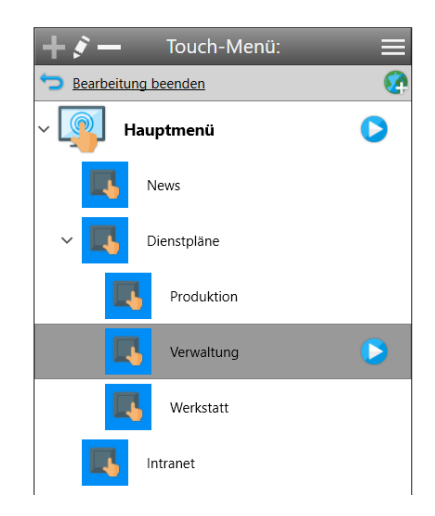

Einer Schaltfläche, der Sie keine Unterschaltflächen hinzugefügt haben, können Sie Inhalte zuweisen, die dann angezeigt werden, wenn der Nutzer daraufklickt (z.B. Videos, PDF-Dateien, Text, Bilder, Apps, Webseiten, Wetter, u.v.m.). Um einer Schaltfläche Inhalte zuzuweisen, wählen Sie die Schaltfläche im Menübaum aus und klicken dann auf *"+ "* oberhalb der Liste *"Seiten in [Name]:"*.

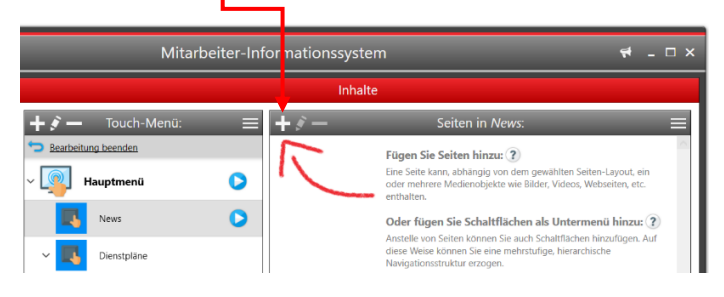

Sodann erscheint der Dialog mit den Einstellungen der neuen Seite. Klicken Sie einfach auf *OK* und wählen Sie im nächsten Dialog das gewünschte Medienobjekt, welches Sie auf dieser Seite anzeigen möchten, z.B. ein PDF:

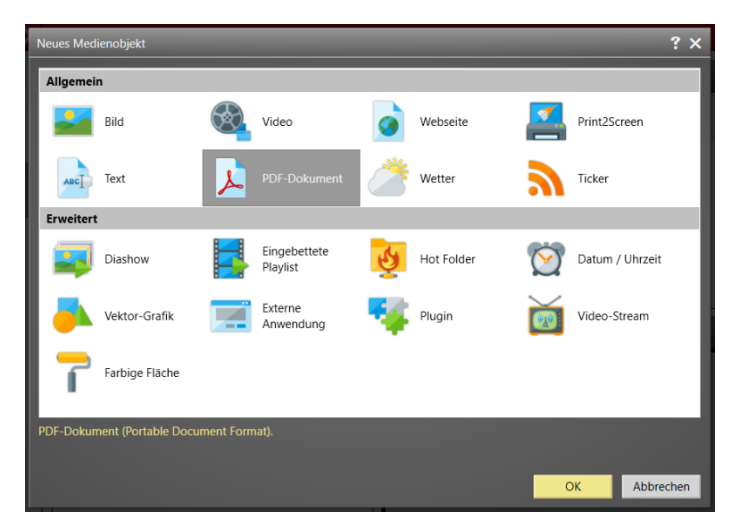

Natürlich können Sie zuvor im Einstellungsdialog der Seite auch ein anderes Seiten-Layout auswählen und dann mehrere Medienobjekte auf der Seite einfügen. Es ist darüber hinaus auch möglich einer Schaltfläche mehr als nur eine Seite mit Inhalten hinzuzufügen. In diesem Fall kann der Nutzer dann über Pfeiltasten die angezeigten Seiten der Reihe nach "durchblättern". Für mehr Details zum Erstellen von Seiten und den Gestaltungsmöglichkeiten sei auf das *FrontFace*[-Benutzerhandbuch](https://www.mirabyte.com/go/ff-manual-de) verwiesen.

Wenn Sie Ihr Touch-Menü, eine Schaltfläche oder eine Seite daraus einmal in der Vorschau kontrollieren möchten (d.h. diese so sehen möchten, wie sie später auf dem Player angezeigt werden), klicken Sie einfach auf die Vorschau-Schaltfläche des Touch-Menüs, der Schaltfläche oder der Seite:

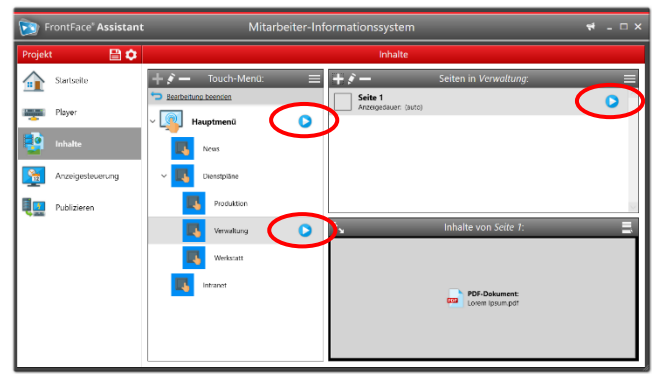

#### <https://www.mirabyte.com/> 3

#### **5 Anpassen des grafischen Designs der Oberfläche**

Neben der Konzeption der Navigationsstruktur und der Bereitstellung der eigentlichen Inhalte (vgl. [Schritt 4\)](#page-1-0) spielt natürlich auch die grafische Darstellung des Menüs eine entscheidende Rolle.

Sie können z.B. das Design der Schaltflächen oder der Toolbars anpassen (das sog. "Theme") oder auch Hintergrundbilder für das Menü oder einzelne Menüebenen festlegen.

Öffnen Sie dazu den Einstellungs-Dialog des Touch-Menüs durch einen Doppelklick auf den Eintrag in der Liste .

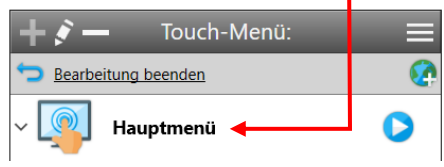

Im Tab *"Eigenschaften"* können Sie u.a. einen Hintergrund für das Menü wählen. Dies kann ein beliebiges Medienobjekt sein, d.h. ein Bild, eine Diashow oder auch ein Video.

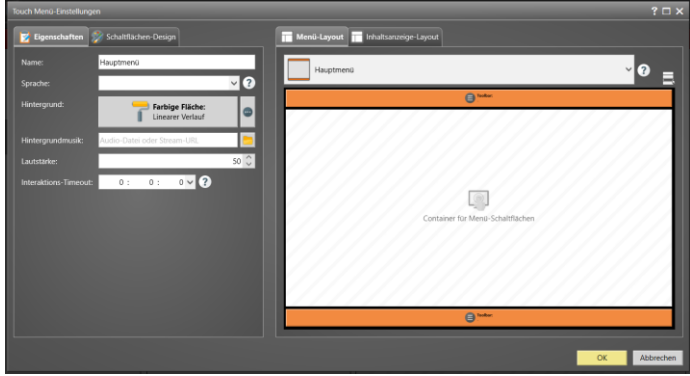

Der Hintergrund gilt für das gesamte Menü. Für jede Schaltfläche des Menüs können Sie im Einstellungs-Dialog der jeweiligen Schaltfläche aber ggf. einen abweichenden Hintergrund wählen. Dieser gilt dann für die Menüebene der Schaltfläche sowie für alle Untermenüebenen, sofern dort nicht ebenfalls ein abweichender Hintergrund gewählt ist.

Nach dem gleichen Prinzip können Sie im Tab *"Schaltflächen-Design"* auch Eigenschaften wie Farbe, Schriftart oder Größe der Schaltfläche festlegen. Diese Eigenschaften können auf Schaltflächenebene ebenfalls "überschrieben" werden.

Weiterhin können Sie auch das *"Theme"* festlegen. Dieses definiert das visuelle Design der Schaltflächen. Über den Vorschau-Button neben der Auswahl können Sie die verschiedenen Themes betrachten:

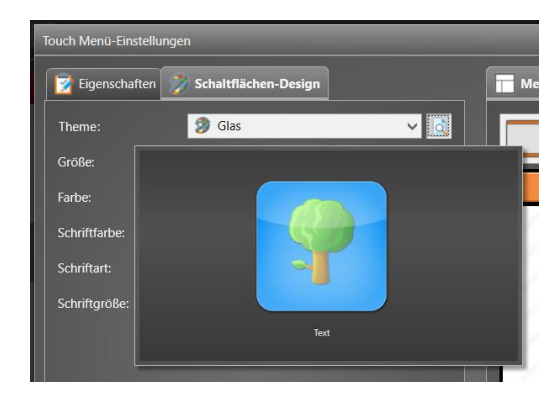

Zwei weitere Anpassungsmöglichkeiten für Ihr Touch-Menü bieten die Reiter *"Menü-Layout"* und *"Inhaltsanzeige-Layout"*:

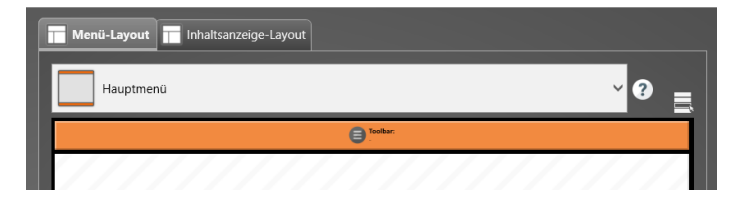

Hier legen Sie fest, wie der Bildschirm aufgeteilt ist, wenn die Menüschaltflächen oder die Inhalte angezeigt werden. Neben dem Hauptbereich für die Schaltflächen oder die Inhalte können auch noch weitere Container definiert werden, die dann z.B. Toolbars mit zusätzlichen Schaltflächen enthalten, die den Nutzer bei der Navigation unterstützen (z.B. eine "Home"-Schaltfläche oder Buttons zum Blättern in mehrseitigen Inhalten).

Aber auch weitere Medienobjekte, wie z.B. Newsticker oder Diashows können auf diese Weise eingebunden werden und dazu beitragen, Ihre Oberfläche noch individueller zu gestalten.

## **6 Konfigurieren der Anzeigesteuerung**

Nachdem Sie Ihr Touch-Menü erstellt haben, müssen Sie dieses nun dem Player zuweisen.

Wechseln Sie dazu in das Menü *"Anzeigesteuerung"* und wählen Sie den Bildschirm Ihres Player-PCs aus. Weisen Sie dann Ihr Touch-Menü als *"Aktiven Inhalt"* zu:

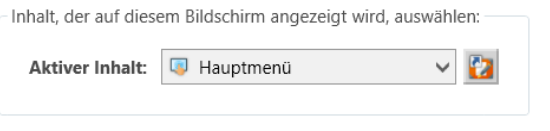

Auf diese Weise wird Ihr Menü dauerhaft angezeigt. *FrontFace* bietet darüber hinaus auch noch eine *"erweiterte Anzeigesteuerung"* an, mit der Sie auch zeit- und ereignis-gesteuert ihre Inhalte anzeigen lassen können. Mehr dazu finden Sie *FrontFace*[-Benutzerhandbuch.](https://www.mirabyte.com/go/ff-manual-de)

#### **7 Erweiterte Einstellungsmöglichkeiten**

Im Menü *"Player"* können Sie sich durch Klick auf *"Erweiterte Player-Einstellungen anzeigen…"* noch weitere Anpassungs- und Einstellungsmöglichkeiten anzeigen lassen und diese bei Bedarf anpassen. Dazu zählt z.B. das Festlegen einer PIN, um das Beenden der Oberfläche durch unautorisierte Benutzer zu verhindern, eine Option zum Verbergen des Mauszeigers oder Einstellungen für den integrierten Web-Browser (z.B. ein Whitelist-Filter).

Abschließend sei noch erwähnt, dass Sie mit *FrontFace* auch mehrsprachige Menüoberflächen erstellen können. So können Sie auch ein internationales Publikum ansprechen. Mehr zu dieser und weiteren Funktionen finden Sie ebenfalls im *FrontFace*-[Benutzerhandbuch.](https://www.mirabyte.com/go/ff-manual-de)

#### **8 Publizieren des Touch-Menüs auf den Player-PC**

Um nun Ihr Menü auf den Player-PC zu übertragen und dort zu starten, müssen Sie abschließend noch in den Menüpunkt *"Publizieren"* wechseln und dann auf *"Publizieren!"* klicken.

<https://www.mirabyte.com/> 4

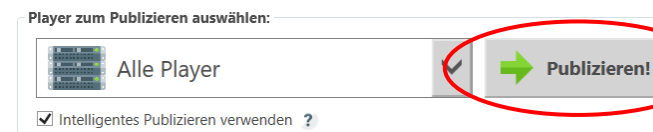

Auf diese Weise werden alle Inhalte und Steuerungsinformationen auf Ihren Player-PC übertragen und dieser zeigt Ihre Inhalte dann wie gewünscht an:

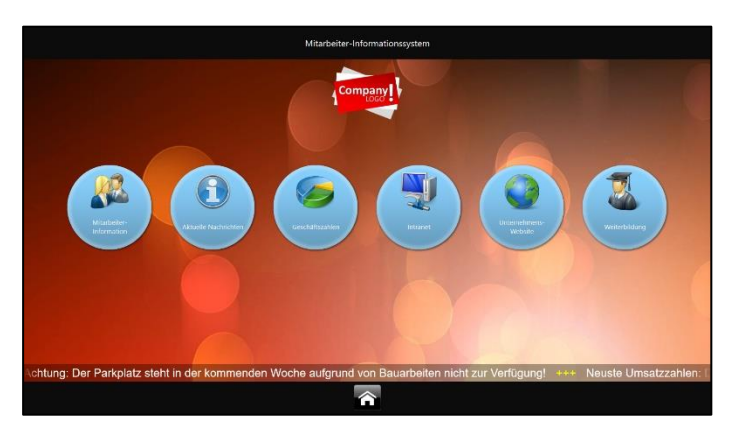

Klickt ein Nutzer nun auf eine Schaltfläche, so werden entweder die Untermenpunkte oder die hintelegten Inhalte angezeigt:

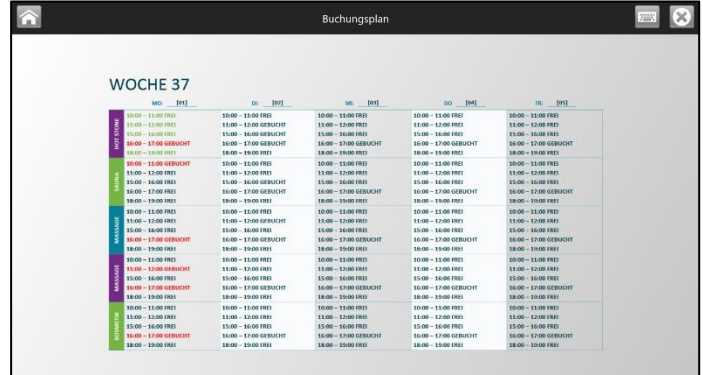

### **9 Wie geht es weiter?**

Wie Sie sehen, können Sie ganz einfach und flexibel mit *FrontFace* ein interaktives Touchscreen-Informationssystem realisieren. Nachdem Sie nun das grundsätzliche Setup eingerichtet haben, können Sie sich an die Verfeinerung Ihres Menüs und der Inhalte machen und diese optisch und inhaltlich weiter aufwerten.

Für weitere Informationen zur grundsätzlichen Funktionsweise und Installation von *FrontFace* und den Möglichkeiten, die Ihnen diese Software bietet, sei auf das *FrontFace*[-Benutzerhandbuch](https://www.mirabyte.com/go/ff-manual-de) verwiesen sowie die Video-Tutorials, welche Sie online auf <https://www.mirabyte.com/go/frontface/> finden.

Falls Sie technische Fragen zu *FrontFace* oder diesem Tutorial haben, können Sie sich gerne an unseren kostenlosen Support wenden. Besuchen Sie einfach unsere Homepage, um zu erfahren, wie Sie mit uns in Kontakt treten können: <https://www.mirabyte.com/de/support/>